#### **2002 winmostar チュートリアル**

# **Gaussian ONIOM法計算**

**V11.6.2**

**株式会社クロスアビリティ 2023年11月6日**

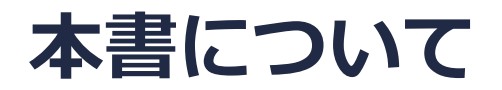

- 本書はWinmostar V11の使用例を示すチュートリアルです。
- 初めてWinmostar V11をお使いになる方[はビギナーズマニュアル](https://winmostar.com/jp/tutorials/V11/BeginnersGuide.pdf)を参照してください。
- 各機能の詳細を調べたい方は[ユーザマニュアルを](https://winmostar.com/jp/manual_jp/V11/html/index.html)参照してください。
- 本書の内容の実習を希望される方は、講習会を受講ください。
	- [Winmostar導入講習会:](https://winmostar.com/jp/seminars/intro/)基礎編チュートリアルの操作方法のみ紹介します。
	- [Winmostar基礎講習会:](https://winmostar.com/jp/seminars/basic)理論的な背景、結果の解釈の解説、基礎編チュートリアルの操 作方法、基礎編以外のチュートリアルの一部の操作方法を紹介します。
	- [個別講習会:](https://winmostar.com/jp/seminars/)ご希望に応じて講習内容を自由にカスタマイズして頂けます。
- 本書の内容通りに操作が進まない場合は、まず[よくある質問を](https://winmostar.com/jp/faq/)参照してください。
- よくある質問で解決しない場合は、情報の蓄積・管理のため、[お問合せフォームに](https://winmostar.com/jp/support_jp.php)、不具合の 再現方法とその時に生成されたファイルを添付しご連絡ください。
- 本書の著作権は株式会社クロスアビリティが有します。株式会社クロスアビリティの許諾な く、いかなる形態での内容のコピー、複製を禁じます。

*COPY WINMOSTAR* Copyright 2008-2023 X-Ability Co., Ltd.

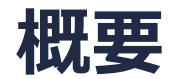

- 本チュートリアルの実施にはWinmostar V11プロフェッショナル版エリートが必要です。
- LAMMPSやGromacsなどのMD計算から得られた溶液構造から、溶質とその周りの溶媒分子の構 造を抜き出し、ONIOM法計算を実施する手順を示します。本書ではメタンに水分子が配位した 構造についてONIOM法計算を実行し、構造最適化のアニメーションを確認します。

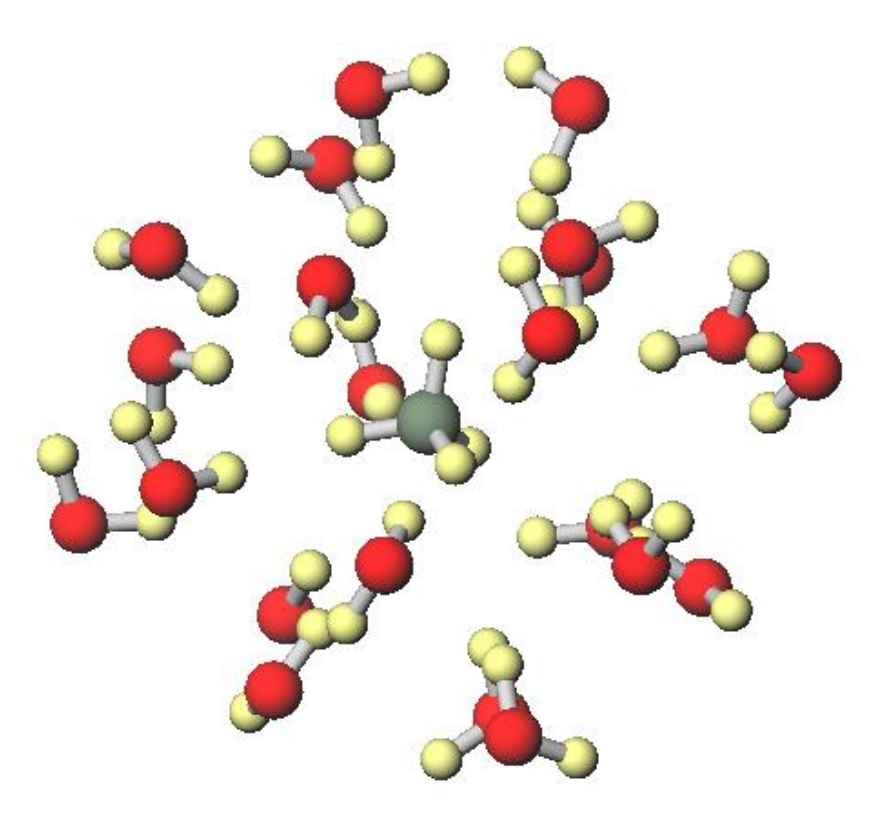

### **Winmostar V11の動作モード**

V11には**プロジェクトモード**と**ファイルモード**の2つの動作モードが用意されています。 本書ではプロジェクトモードでの操作方法を解説します。 ファイルモードの操作方法[はV10のGaussianチュートリアル](https://winmostar.com/jp/tutorials/v10/#Gaussian)を参照してください。

#### **WA Winmostar (PREMIUM) V11.0.1**

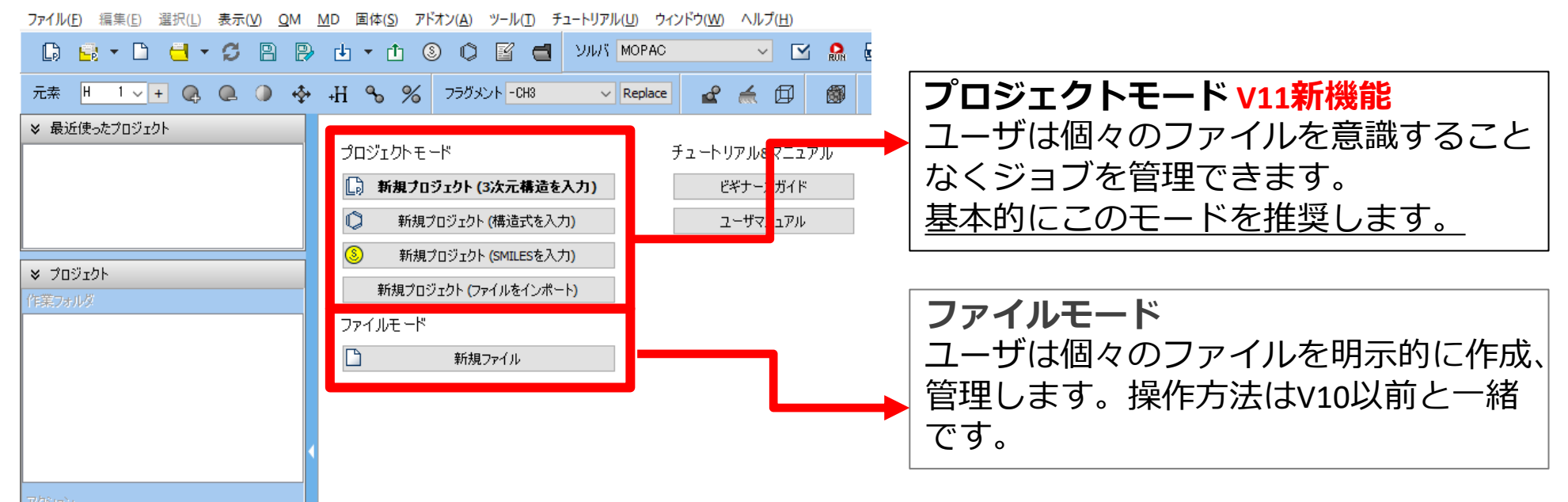

継続ジョブを作成するときに、ファイルモードまたはV10以前では都度継続元ジョブの最終構造を 表示する必要がありますが、プロジェクトモードでは自動で最終構造が引き継がれます。

ONIOM計算を行う構造を用意します。本書では、Samplesフォルダにある、MD計算で平衡化が 済んだメタン水溶液の構造から、メタン分子とそれに配位する水分子の構造を抜き出します。 MD計算の基本的な実行方法は[LAMMPS](https://winmostar.com/jp/tutorials/LAMMPS_tutorial_2%28Basic%29.pdf)基礎編または[Gromacs](https://winmostar.com/jp/tutorials/Gromacs_tutorial_1%28Basic%29.pdf)基礎編チュートリアルにてご確認 ください。

- 1. Winmostarを起動し、**新規プロジェクト(3次元構造を入力)**をクリックします。(すでに起 動している場合は**ファイル|新規プロジェクト**をクリックします。)
- **2. プロジェクト名**に「oniom\_solution\_gaussian」と入力し**保存**をクリックします。
- **3. ファイル|インポート|Sampesフォルダ|ch4\_h2o\_solution.mol2**をクリックし、「破 棄して読み込み」をクリックします。
	- 任意のファイルを読み込む場合はこの段階で代わりに**ファイル|ファイルをインポート**を使います。

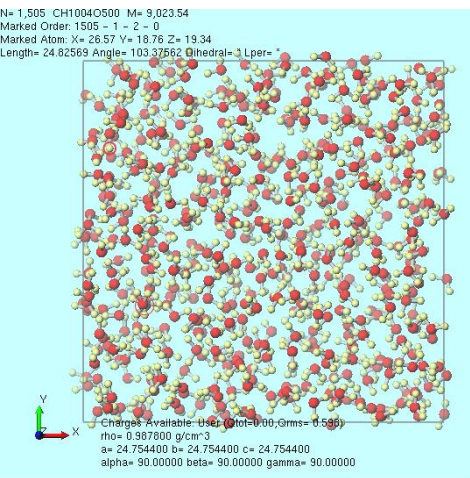

*COPY 2008-2023 X-Ability Co., Ltd.* 

- 1. 選択|分子種によるグループ選択をクリックし、溶質の分子種(Comp1)の行をクリックし、 **Close**ボタンをクリックします。
- 2. 座標表示エリアでグループ選択されている原子のうちどれか一つの原子(本書では1番目の原 子)をクリックします。

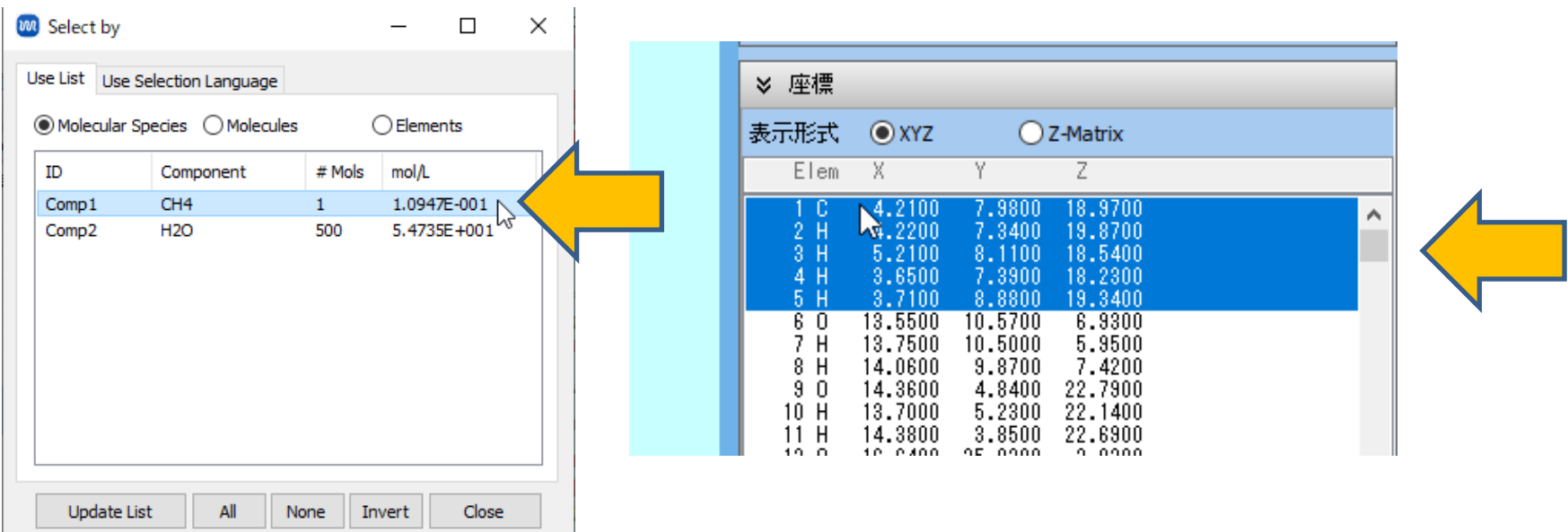

*COPY WINMOSTAR* Copyright 2008-2023 X-Ability Co., Ltd.

- **1. 編集|座標軸の取り直し|選択原子の位置を原点に指定**をクリックします。
- **2. 編集|セルを作成/編集|手動でセルを編集**をクリックし、**Origin**の**X, Y, Z**を全て「0」に変 更して**OK**をクリックします。
- **3. 選択|すべてをグループ選択**をクリックします。
- **4. 編集|グループ編集|グループを並進移動(数値を指定)**をクリックします。
- **5. Unit**を**Fractional Coordinate**に変更し、**X, Y, Z**を全て「0.5」に変更し**OK**をクリックしま す。

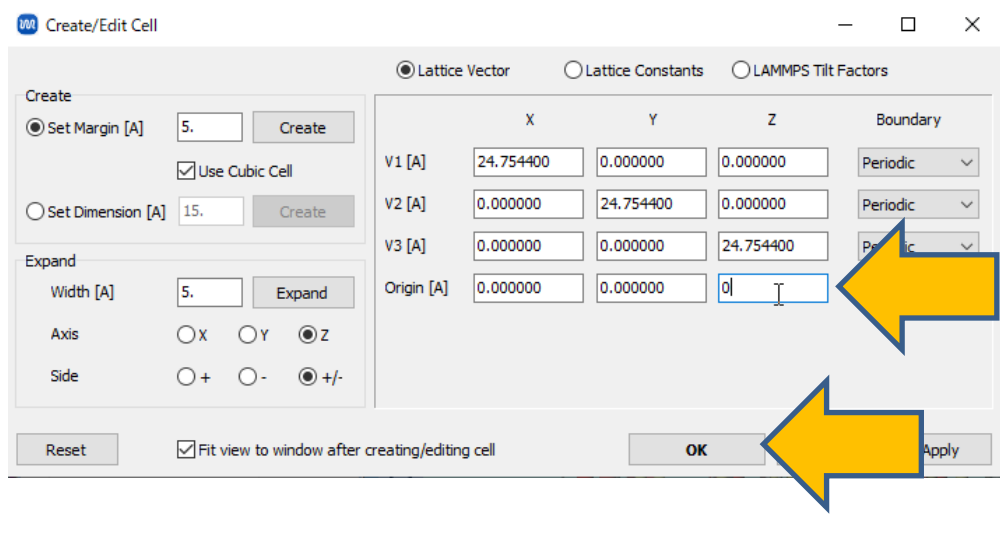

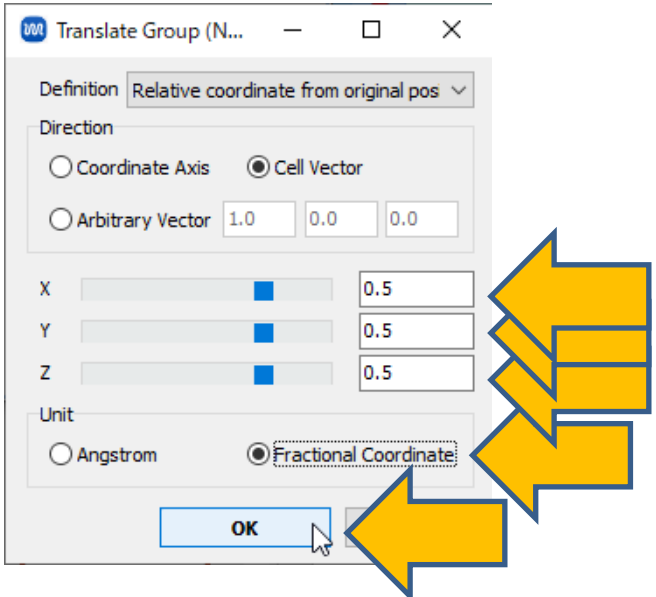

- **1. 編集|周期境界条件に基づき原子を再配置**をクリックし、**セルの内側に原子単位で再配置**に チェックを入れ**OK**をクリックします。
- 2. 選択 | 分子種によるグループ選択をクリックし、溶質の分子種 (Comp1) の行をクリックし、 **Close**ボタンをクリックします。
- **3. 選択|現在のグループに隣接する分子をグループ選択**をクリックする。
- **4. 編集|グループ編集|グループを削除**をクリックし、**Leave**をクリックします。
- **5. 編集|セルを削除**をクリックします。

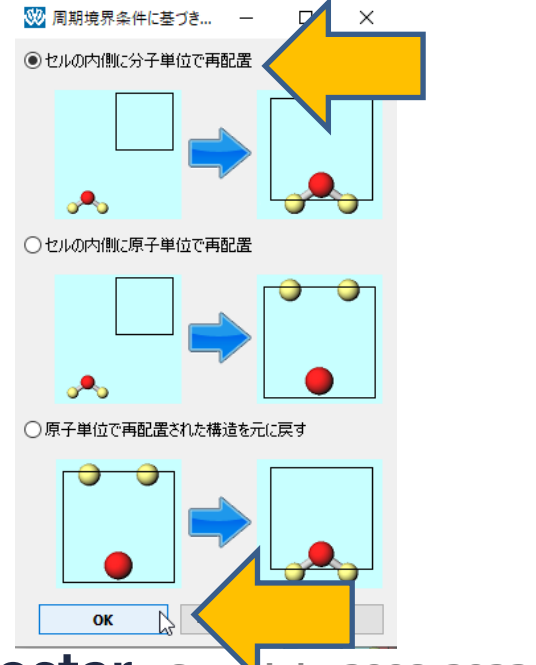

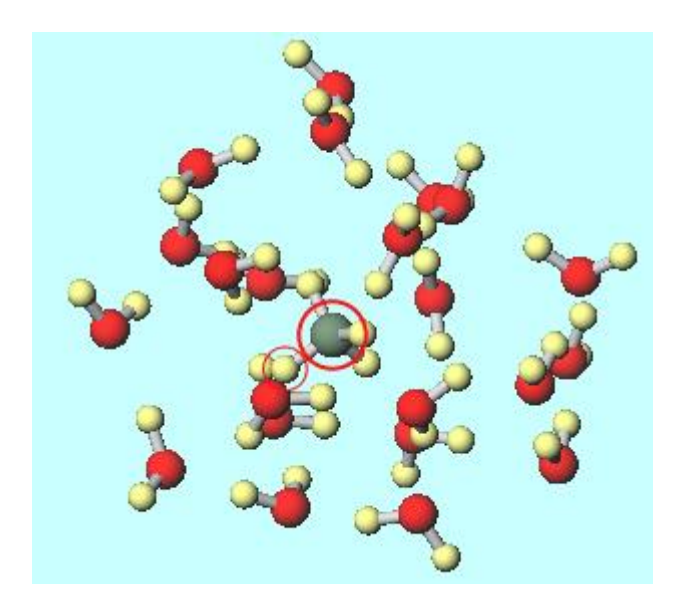

**INN** winmostar Copyright 2008-2023 X-Ability Co., Ltd.

### **II. 計算の実行**

- **1. QM|Gaussian|ONIOMレイヤーを割り当て**をクリックします。
- **2. Select All**をクリックし、**Set Selected Group to Middle Layer**をクリックします。
- 3. 選択 | 分子種によるグループ選択をクリックし、溶質の分子種 (Comp1) の行をクリックし、 **Close**ボタンをクリックします。
- **4. Assign ONIOM Layers**ウィンドウの**Set Selected Group to High Layer**をクリックしま す。
- **5. Assign ONIOM Layers**ウィンドウの**Close**をクリックします。

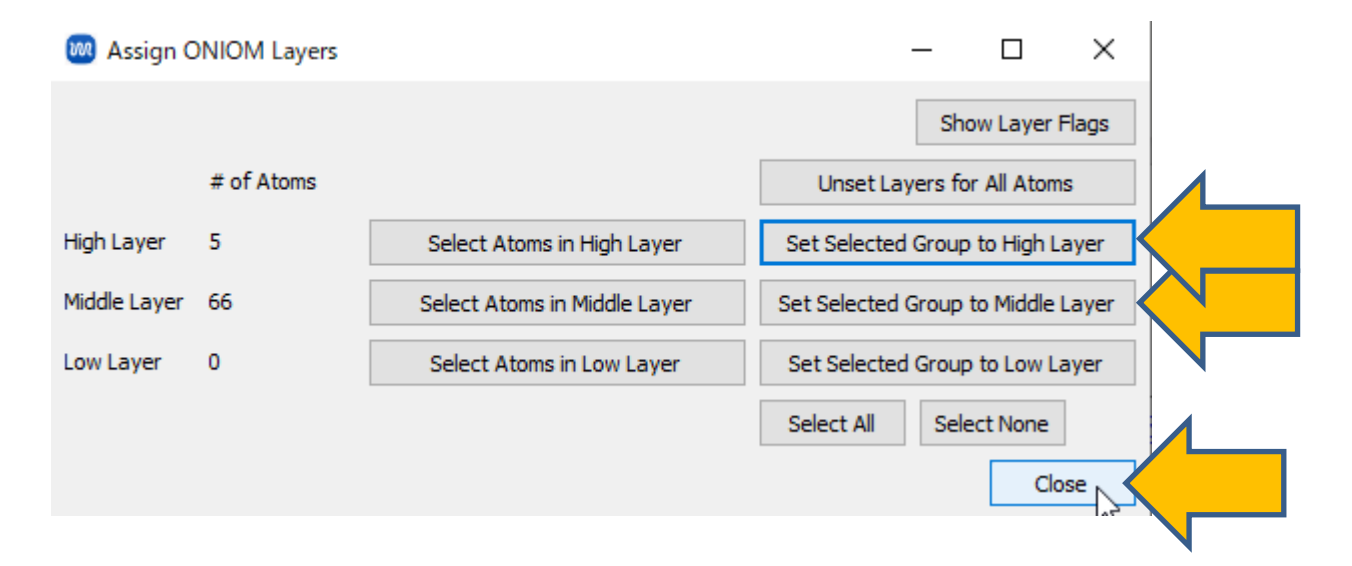

# **II. 計算の実行**

- **1. ソルバを選択**で**Gaussian**を選択し、 **ワークフロー設定**ボタンをクリックします。
- **2. Details**をクリックし、**Config ONIOM**をクリックします。

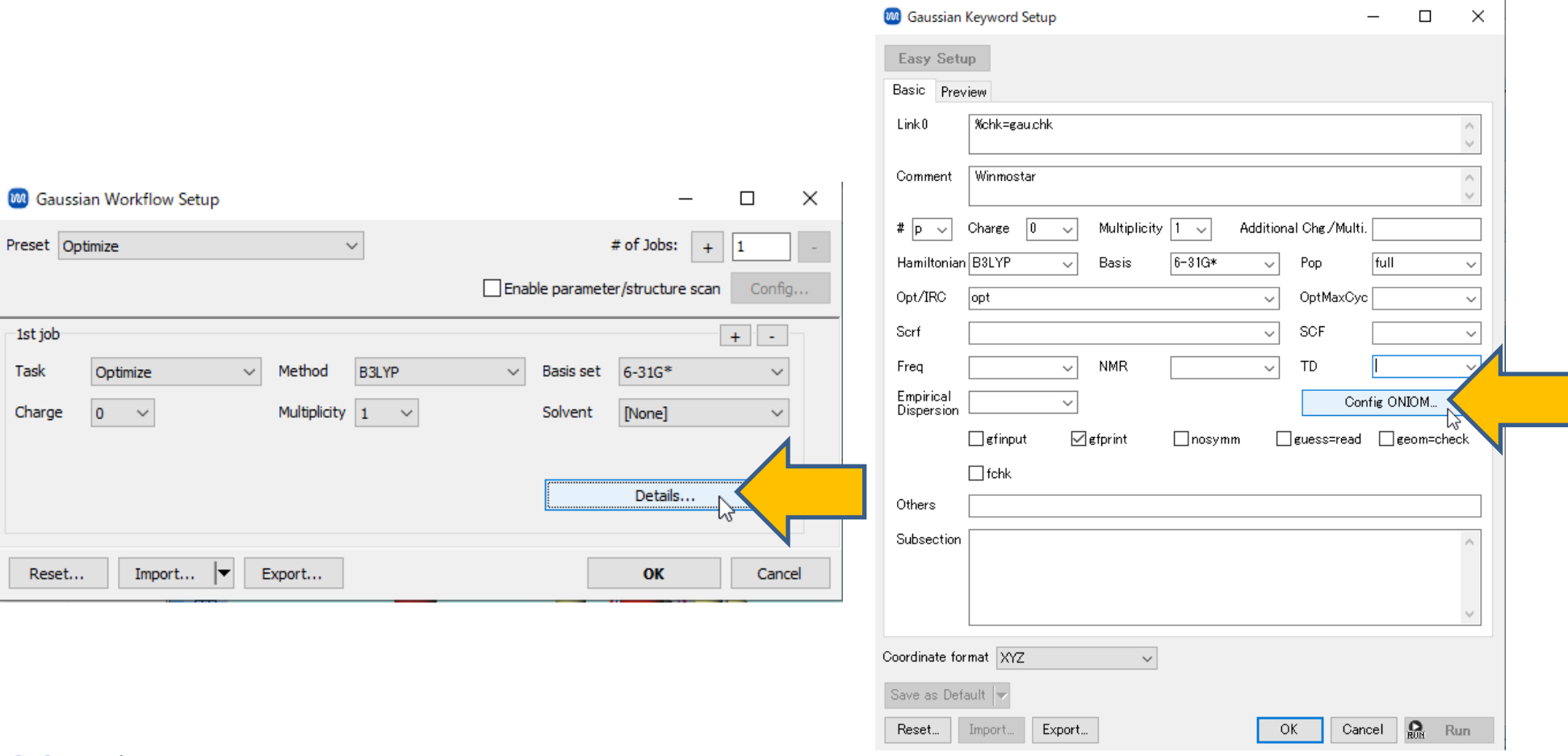

# **II. 計算の実行**

- **1. High Layer**の**Hamiltonian**を「HF」に、**Medium Layer**の**Hamiltonian**を「UFF」に変更 し**OK**をクリックします。
- **2. Gaussian Keyword Setup**の**OK**をクリックします。
- **3. Gaussian Workflow Setup**の**OK**をクリックし、**ジョブの設定**ウィンドウで適宜設定した後 **実行**をクリックします。

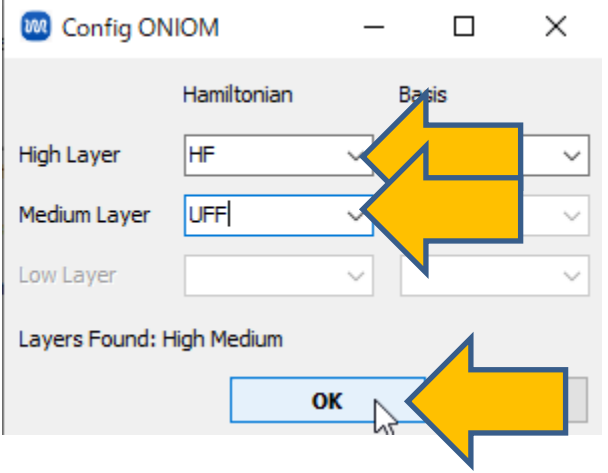

#### **III.結果解析**

**1. work1\_GAU\_OPT**の作業フォルダの状態が**END**に変化した後、**アクション**の**Animation**をク **リックします。アニメーション操作エリアの ▶ (Play/Pause) をクリックすると構造最適** 化の過程が可視化されます。

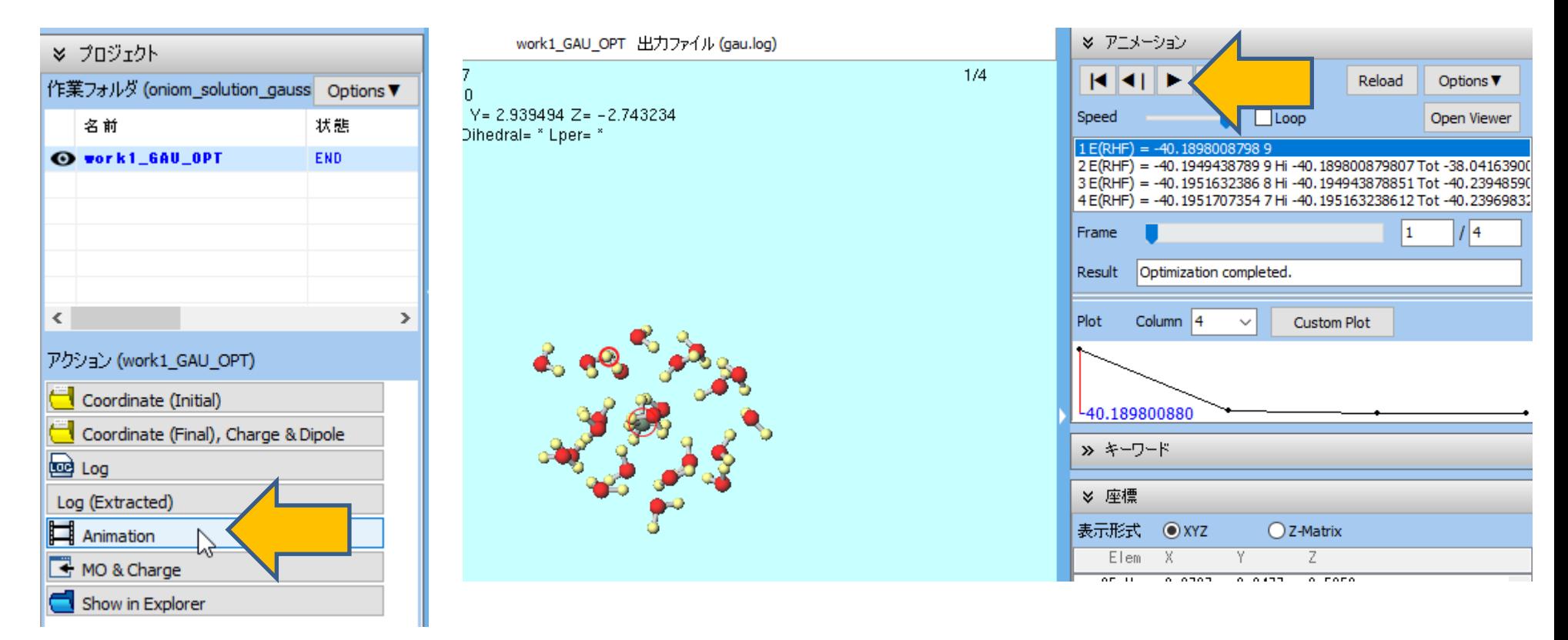

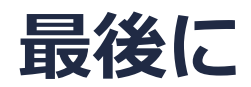

• 各機能の詳細を調べたい方は[ユーザマニュアルを](https://winmostar.com/jp/manual_jp/V11/html/index.html)参照してください。

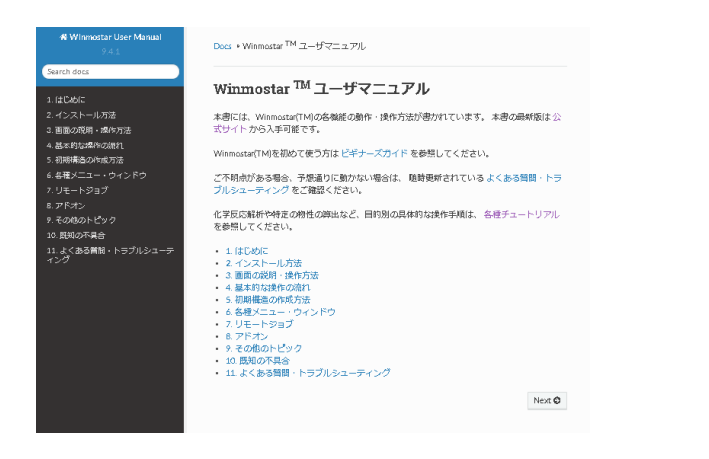

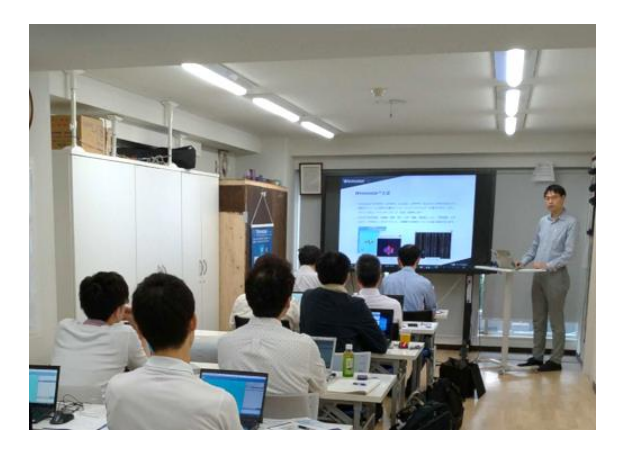

[ユーザマニュアル](https://winmostar.com/jp/manual_jp/V11/html/index.html) ファイン [Winmostar](https://winmostar.com/jp/seminars/) 講習会の風景

- 本書の内容の実習を希望される方は、Winmostar[導入講習会](https://winmostar.com/jp/seminars/intro/)、Winmostar[基礎講習会、](https://winmostar.com/jp/seminars/basic/) または[個別講習会の](https://winmostar.com/jp/seminars/)受講をご検討ください。(詳細はP.2)
- 本書の内容通りに操作が進まない場合は、まず[よくある質問を](https://winmostar.com/jp/faq/)参照してください。
- よくある質問で解決しない場合は、情報の蓄積・管理のため、<u>お問合せフォーム</u>に、不具合の 再現方法とその時に生成されたファイルを添付しご連絡ください。

以上